# **山西省公共资源交易一体化平台 工程建设招投标交易系统(大同)**

**招标人**

操

# 作

手

册

广联达科技股份有限公司 2022 年 06 月

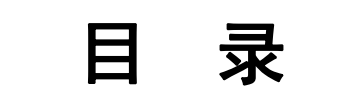

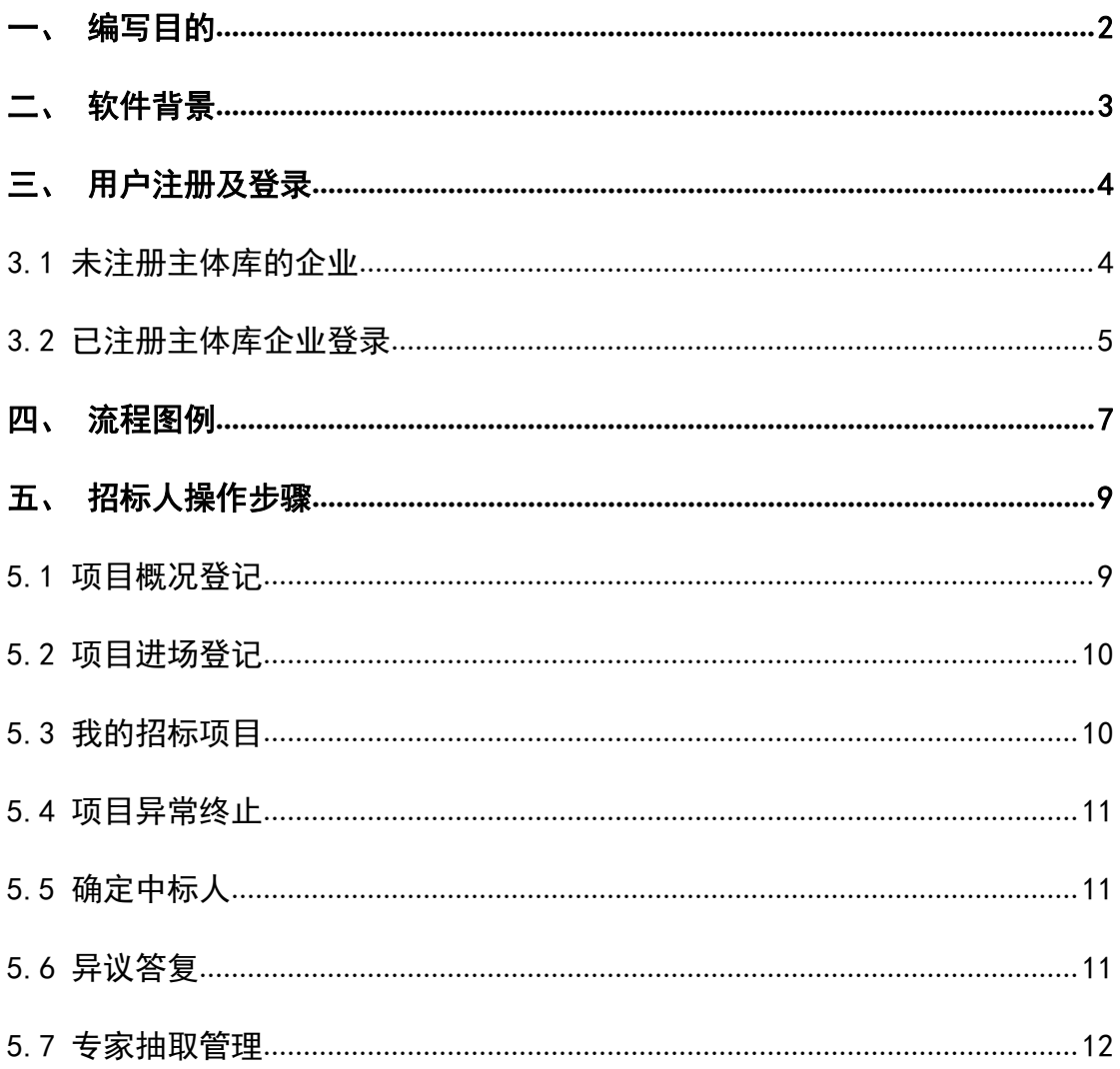

# <span id="page-2-0"></span>一、 编写目的

1. 本手册主要是对全国公共资源交易平台(山西省·大同市)中招标人的 主要功能和操作界面作简要说明。

2. 请系统使用者务必认真阅读此手册,以便能够准确高效的完成相关的操 作。

3. 本手册适用对象为:招标人

#### 注意事项:

请您使用 IE9 及以上版本的浏览器兼容模式下使用本系统,设置方法: 菜单 -工具-兼容性视图设置-添加此网站。

# <span id="page-3-0"></span>二、 软件背景

本手册所描述的招标人操作部分,系统名称为"全国公共资源交易平台(山 西省·大同市)"。

山西省公共资源交易系统的提出者为:大同市公共资源交易中心。

全国公共资源交易平台(山西省·大同市)使用者为:全国公共资源交易平 台(山西省·大同市)参与工程建设项目的招标人

## <span id="page-4-0"></span>三、 用户注册及登录

#### 3.1 未注册主体库的企业

#### <span id="page-4-1"></span>1.注册登记地址

使用谷歌或 360 浏览器登录,登录地址: <http://jyzt.sxzwfw.gov.cn/>

2.注册流程

1)法人:

第一步:填写机构信息,并完成企业注册;

第二步:使用注册的账号登录"主体库",按照系统要求如实填写相关信息, 并上传相关资料的电子件。

#### 2)自然人:

第一步: 填写基本信息, 并完成实名认证;

第二步:使用注册的账号登录"主体库",按照系统要求如实填写相关信息, 并上传相关资料的电子件。

#### 3.信息变更

若市场主体信息发生变化,请自行登录主体库系统,提交变更信息即可。 如下图所示:

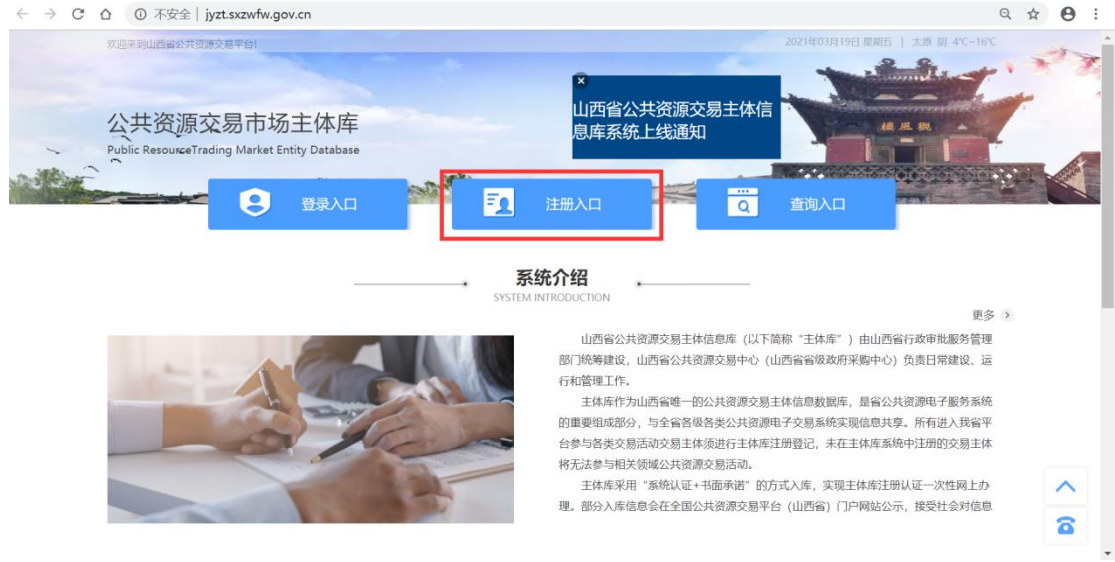

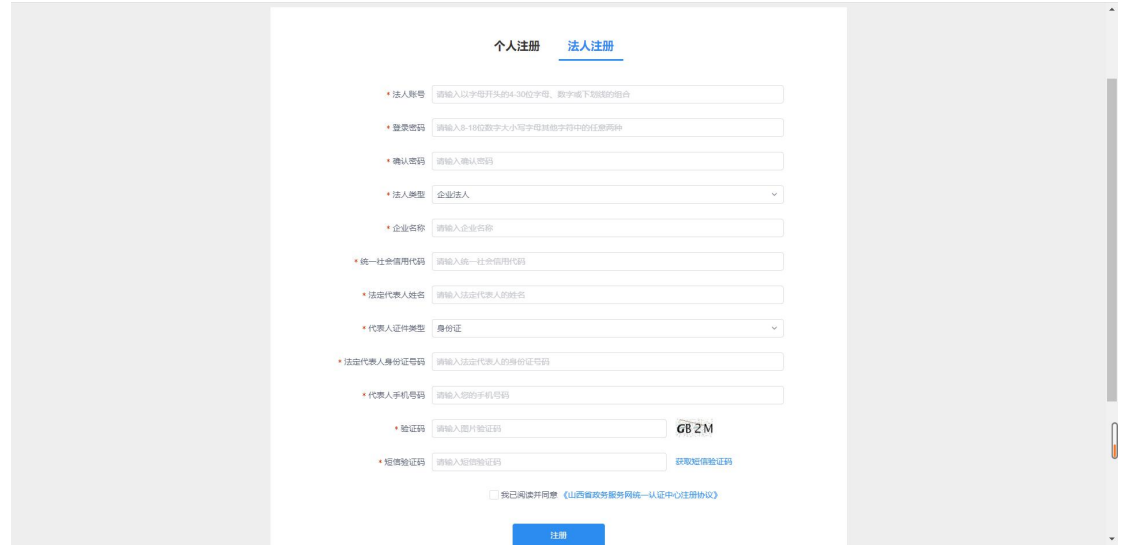

具体注册步骤详见主体库注册指南,如下图所示:

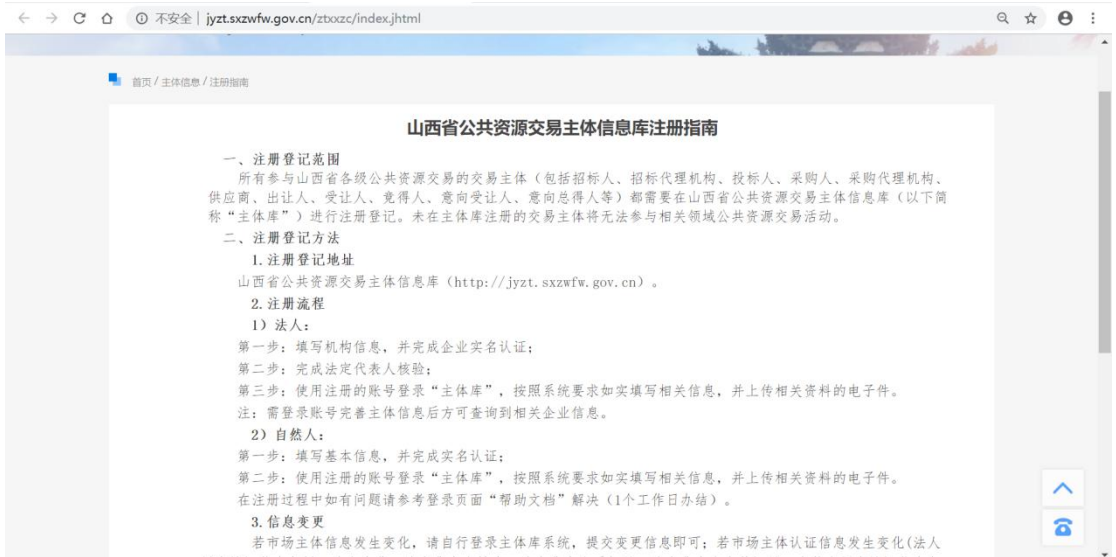

## <span id="page-5-0"></span>3.2 已注册主体库企业登录

使用 IE 浏览器(IE9 及以上)登录,登录地址: <http://jyzt.sxzwfw.gov.cn/> 登录方式: 使用企业 CA 锁登录;

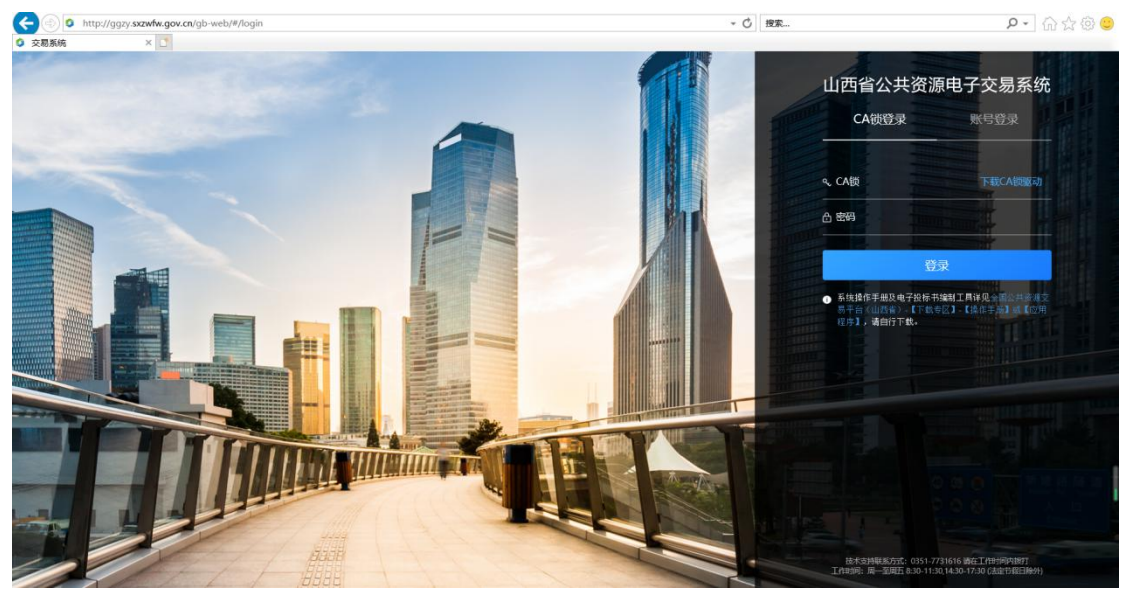

注: 使用 CA 锁登录系统, 请提前下载 CA 驱动并完成安装; 安装操作手册 见全国公共资源交易平台(山西省·大同市)(http://ggzyjy.dt.gov.cn/) 【下载专区】-【操作手册】。

<span id="page-7-0"></span>四、 流程图例

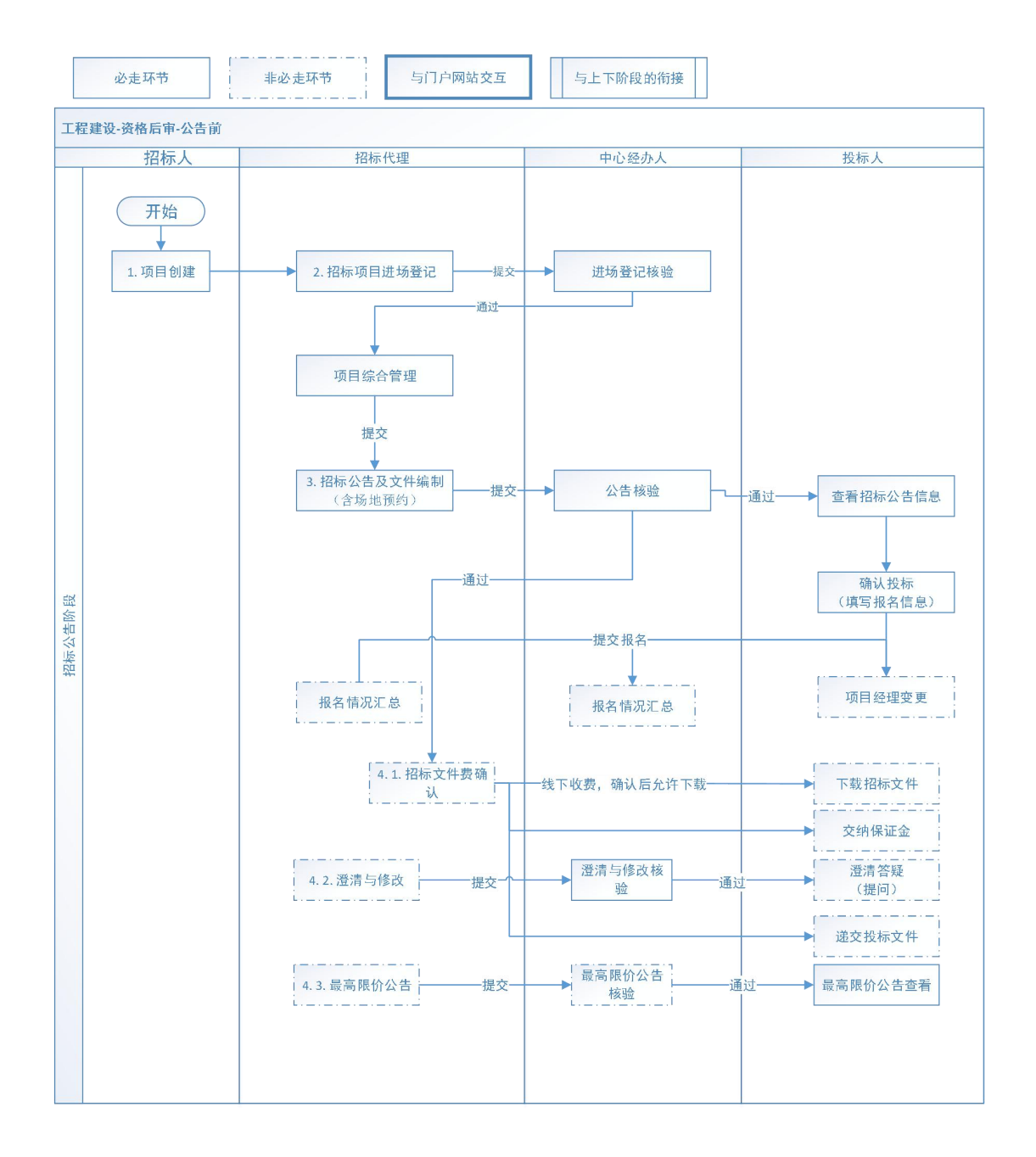

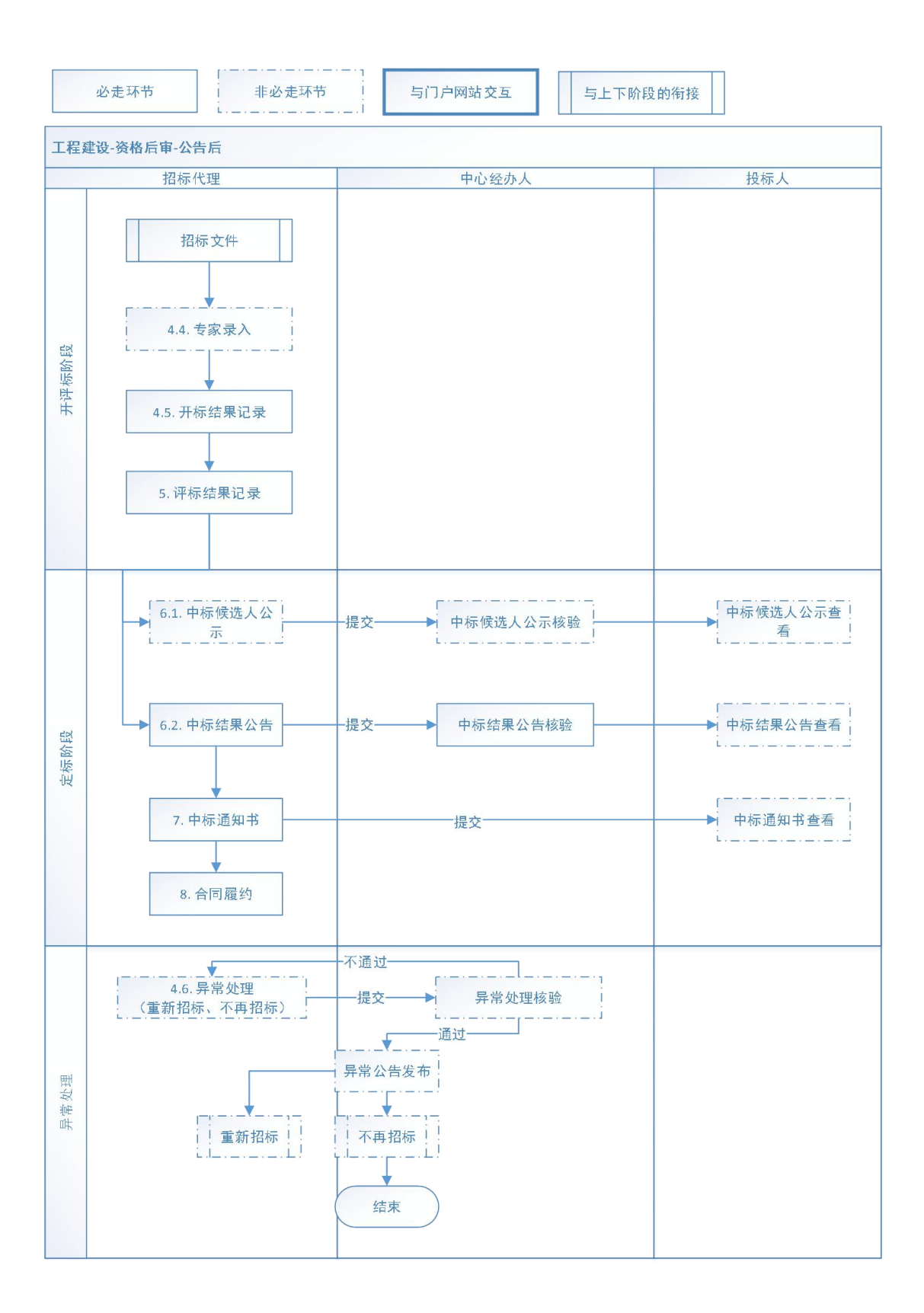

# <span id="page-9-0"></span>五、 招标人操作步骤

### <span id="page-9-1"></span>5.1 项目概况登记

招标人登录系统后,请先确认右上角招标人角色为招标人-招标人,如下图 所示:

| 山西省公共资源电子交易系统          | 建设工程                                | A zbr02: 招标人-工程 ∨ ① 更换皮肤 ∨ ① 退出                                                                          |
|------------------------|-------------------------------------|----------------------------------------------------------------------------------------------------|
| 目 项目概况登记               | + 新增项目                              | 状态:<br>$\Omega$<br>全部<br>项目编号或名称<br>招标人-工程                                                               |
| 项目进场登记                 | 顶目编号<br>序号                          | 工程-招标代理<br>操作<br>顶目名称<br>招标组织形式                                                                          |
| 我的招标项目                 | F1400000911000013                   | 已提交<br>太原工务机械段部分车间班组整体搬迁项<br>委托招标<br>查看 委托代理                                                             |
|                        | E1400000911000012<br>$\overline{2}$ | 【广联达测试数据】-场景3-通用市政基础… 委托招标<br>已提交<br>音看 委托代理                                                             |
| $\ddotmark$<br>项目异常管理  | E1400000911000010<br>$\overline{z}$ | 场景3-通用(铁路-监理)-公开后审-非联<br>委托招标<br>已提交<br>查看 委托代理                                                          |
| 确定中标人                  | F1400000911000009<br>$\overline{4}$ | 【广联达测试数据】-场累1-施工范本(房 自行招标<br>已提交<br>音看                                                                   |
| 异议答复                   | 5<br>E1400000911000008              | 【广联达测试数据】-场景3-通用(铁路-<br>委托招标<br>已提交<br>音看 季托代理                                                           |
|                        | E1400000911000007<br>6              | 【广联达测试数据】-场景4-施工范本(房 委托招标<br>已提交<br>查看 委托代理                                                              |
| 专家抽取管理<br>$\checkmark$ | $\overline{7}$<br>E1400000911000006 | 已提交<br>【广联达测试数据】-场景4-监理范本(市 委托招标<br>音看 委托代理                                                              |
|                        | 8<br>E1400000911000005              | 【广联达测试数据】-场景4-通用(园林绿 委托招标<br>已提交<br>音看 季托代理                                                              |
|                        | 9<br>F1400000911000004              | 非电子表-激清招标<br>委托招标<br>已提交<br>音看 委托代理                                                                      |
|                        | E1400000911000003<br>10             | 感到反感的<br>委托招标<br>已提交<br>音看 委托代理                                                                          |
|                        |                                     | 共11条<br>10条/页 ~<br>$\overline{\phantom{a}}$<br>$\overline{2}$<br>前往 1 页<br>$\mathbf{1}$<br>$\rightarrow$ |

进入项目概况登记模块,点击【新增项目】按钮,如下图所示:

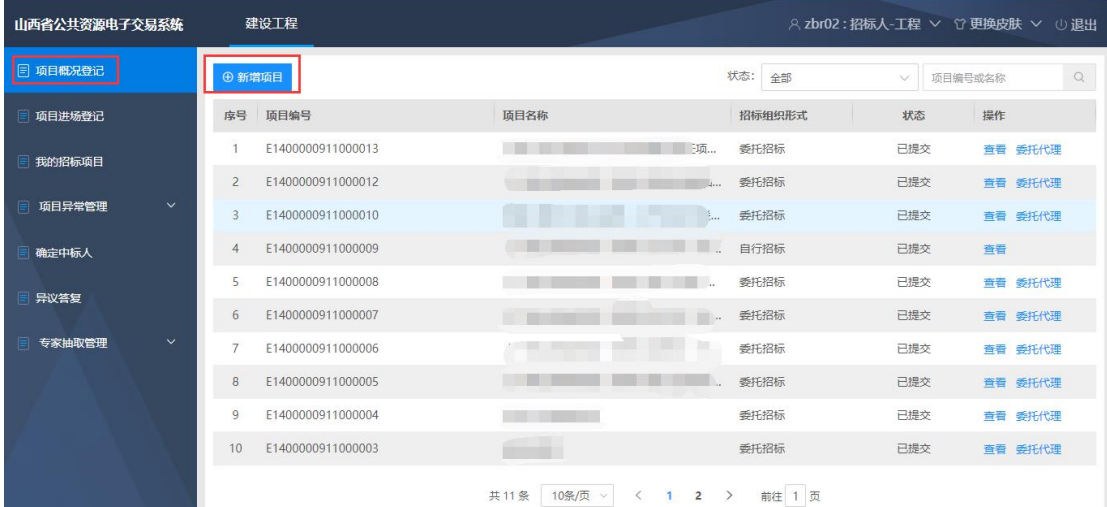

在项目概况登记模块,将所有带\*号字段按照实际情况填写完成即可提交, 其余字段可不填,如下图所示:

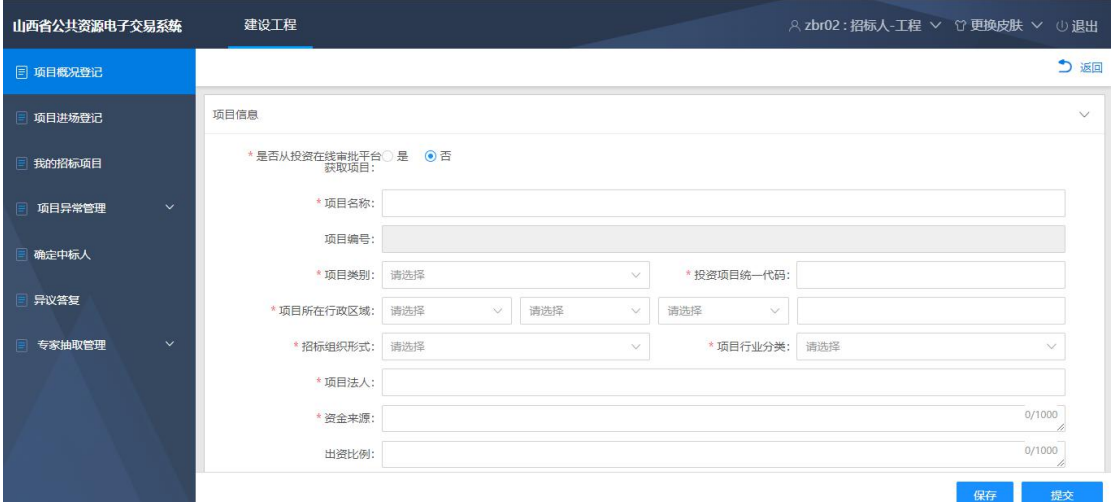

项目类别:选择"其他"时,投资项目统一代码无需填写;

招标组织形式:选择"委托招标"时,需要添加委托招标代理单位信息。

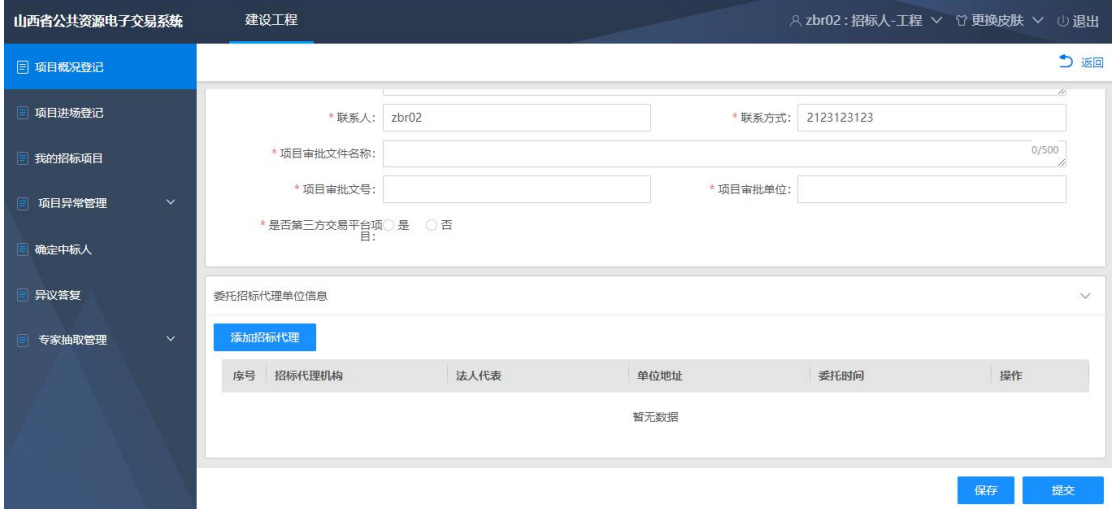

<span id="page-10-0"></span>所有信息填写完成后即可提交项目概况。

#### 5.2 项目进场登记

招标人采用自行招标时,使用本模块进行项目进场登记,具体操作请查看《山 西省公共资源交易一体化平台工程建设招投标交易系统(省本级)招标代理操作 手册》项目进场登记模块。

### <span id="page-10-1"></span>5.3 我的招标项目

招标人采用自行招标时,使用本模块进行我的招标项目管理,具体操作请查 看《山西省公共资源交易一体化平台工程建设招投标交易系统(省本级)招标代 理操作手册》我的招标项目模块。

#### <span id="page-11-0"></span>5.4 项目异常终止

招标人采用自行招标时,项目需要终止招标,使用本模块进行项目终止招标。 具体操作请查看《山西省公共资源交易一体化平台工程建设招投标交易系统(省 本级)招标代理操作手册》项目异常终止模块。

## <span id="page-11-1"></span>5.5 确定中标人

当项目的确定中标人方式选择由招标人确定时,项目信息会展示在列表中。 点击【编辑】按钮, 进入详情页面, 选择对应中标人即可。如下图所示:

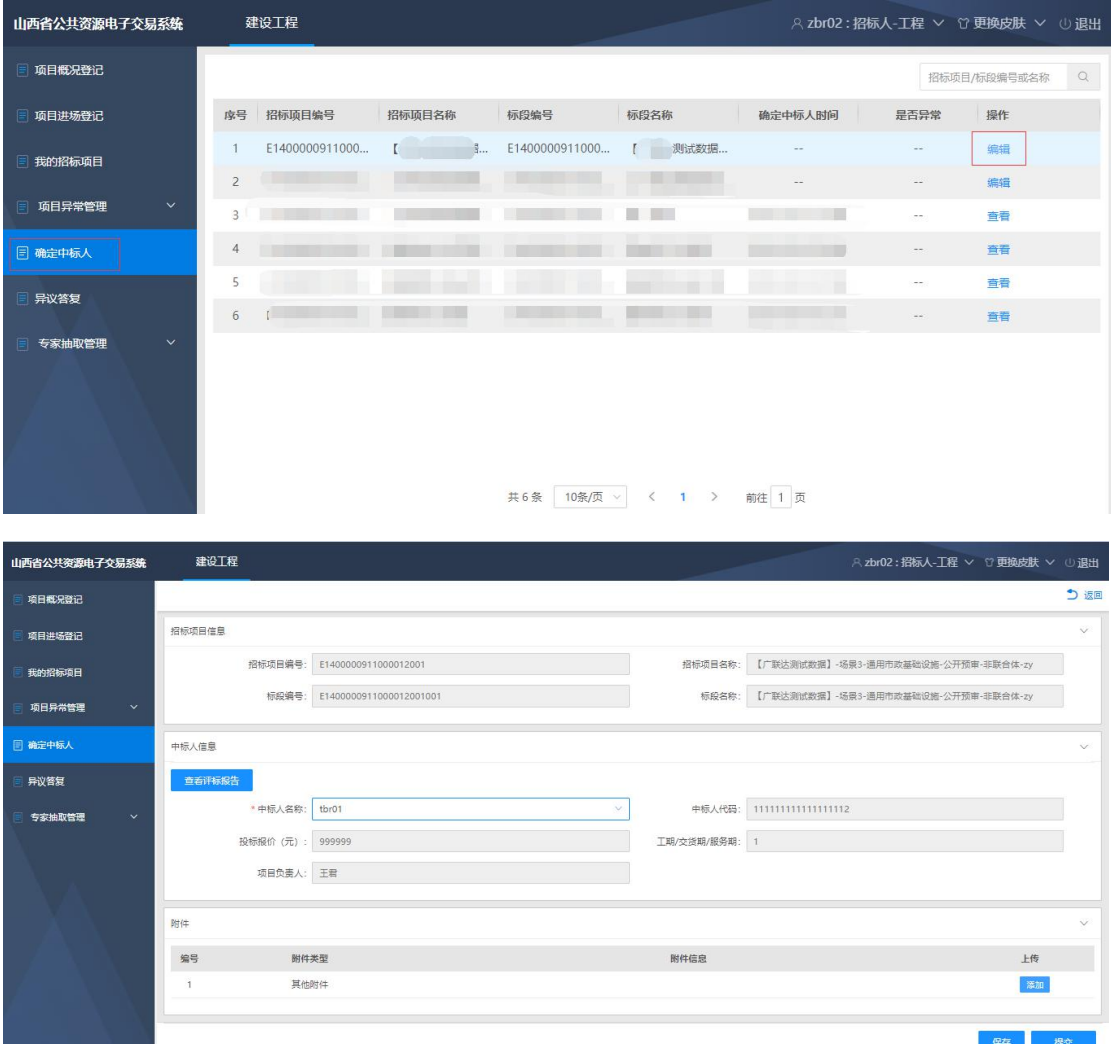

# <span id="page-11-2"></span>5.6 异议答复

当投标人对招标人进行质疑,招标人进行质疑回复。

## <span id="page-12-0"></span>5.7 专家抽取管理

招标人采用自行招标时,使用本模块进行专家抽取管理,具体操作请查看全 国公共资源交易平台(山西省·大同市)专家抽取步骤及注意事项。